# INCORPORAÇÃO DE BENS

SECRETARIA DE ESTADO DA ADMINISTRAÇÃO E DA PREVIDÊNCIA DEPARTAMENTODE PATRIMÔNIODO ESTADO– DPE

ELABORAÇÃO: ELISA HELENA GRUB

06/02/2023

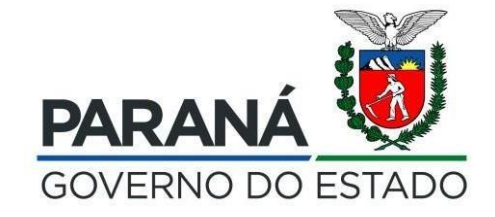

### PARA ENTRADA MANUAL:

### 1° PASSO: ENTRADA DE **ITENS**

#### Clique em "Entrada de Itens" e selecione o tipo de bem que necessita ser incorporado

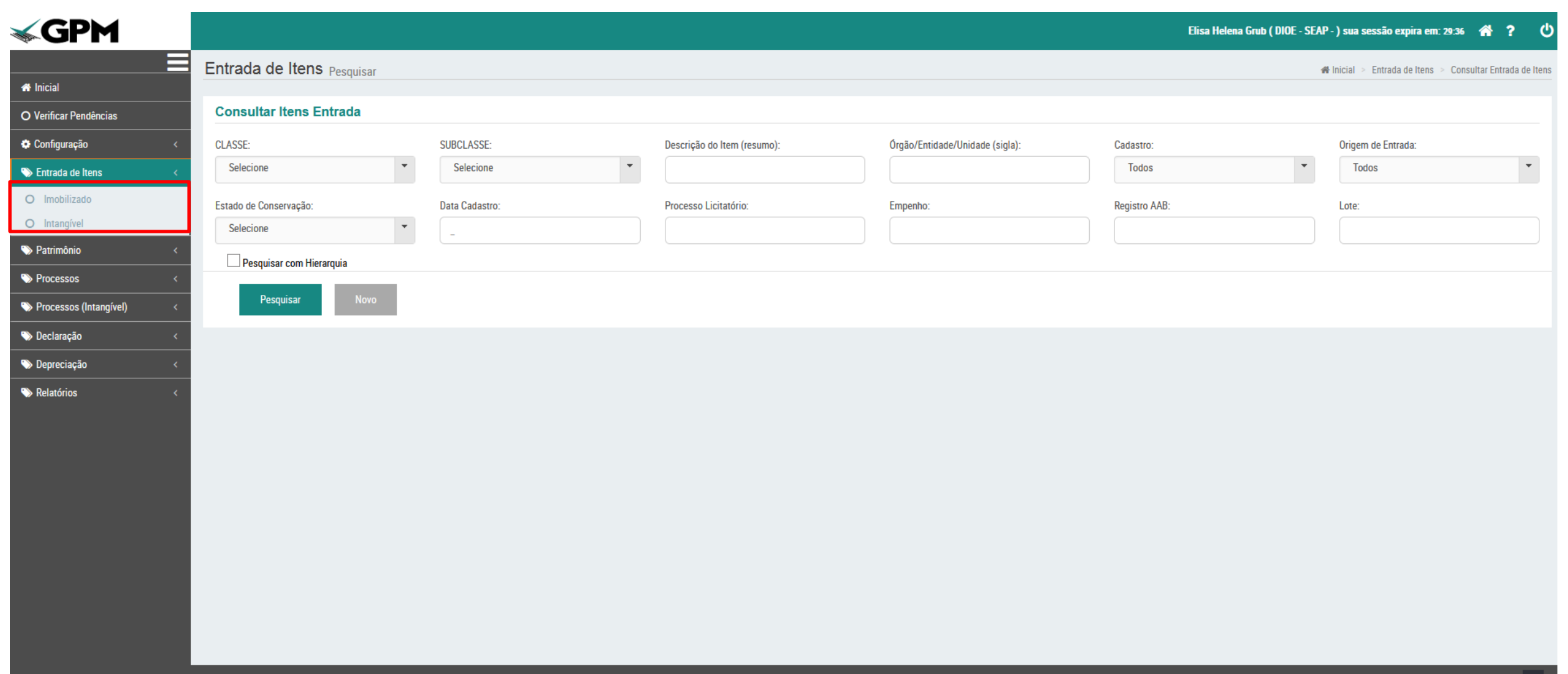

### Clique em "Novo"

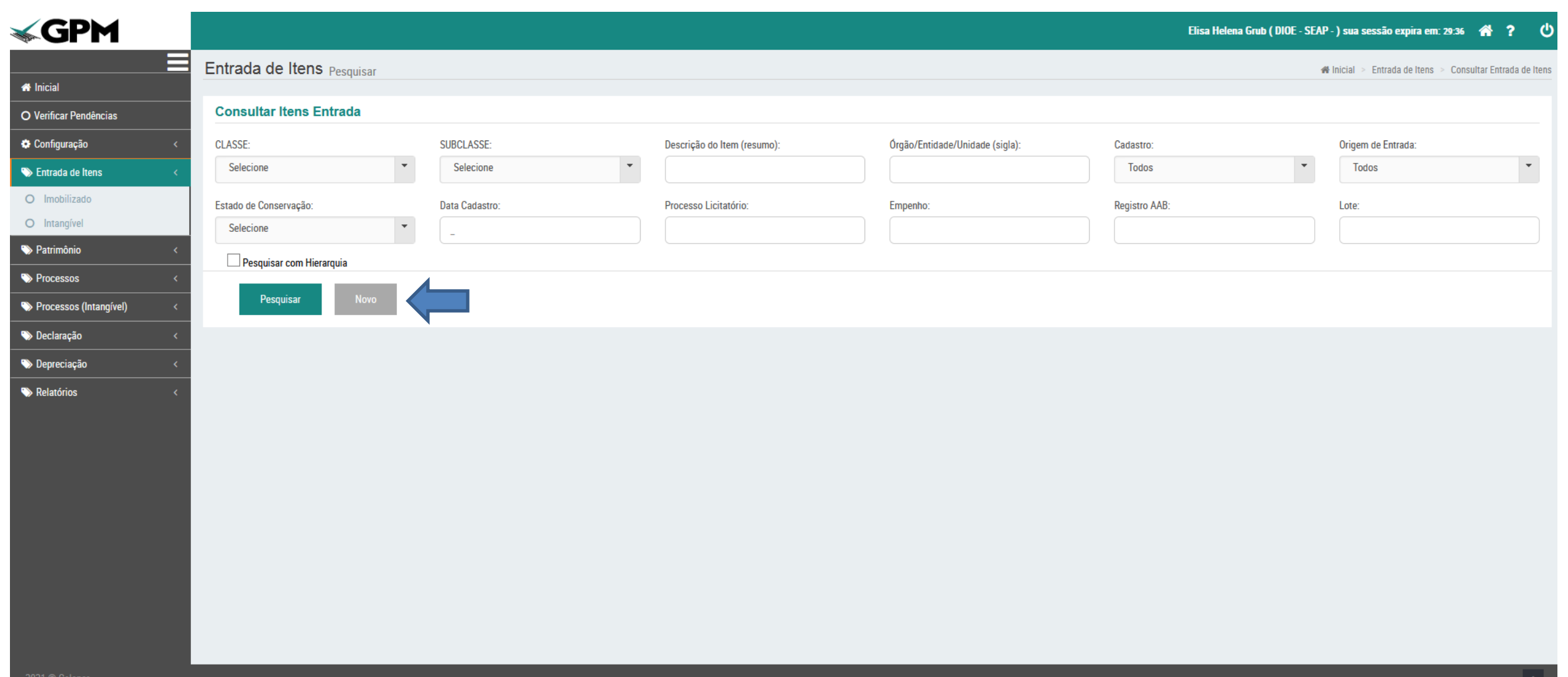

No momento do cadastro, além dos campos de informação, é OBRIGATÓRIO marcar, no Campo "Tipo de Entrada do Bem", o tipo da Incorporação que será realizada.

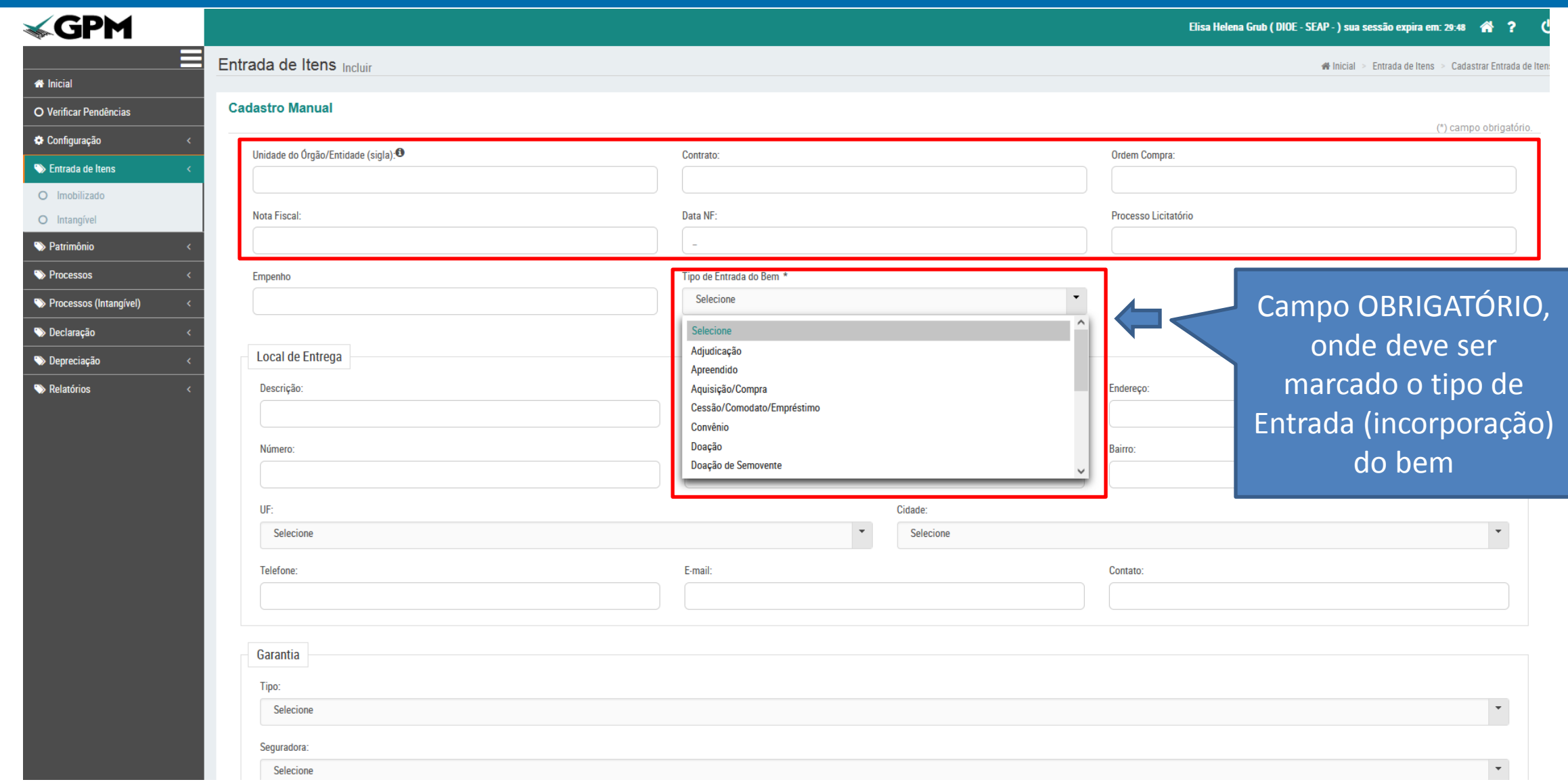

### Preencher TODOS os campos obrigátorios

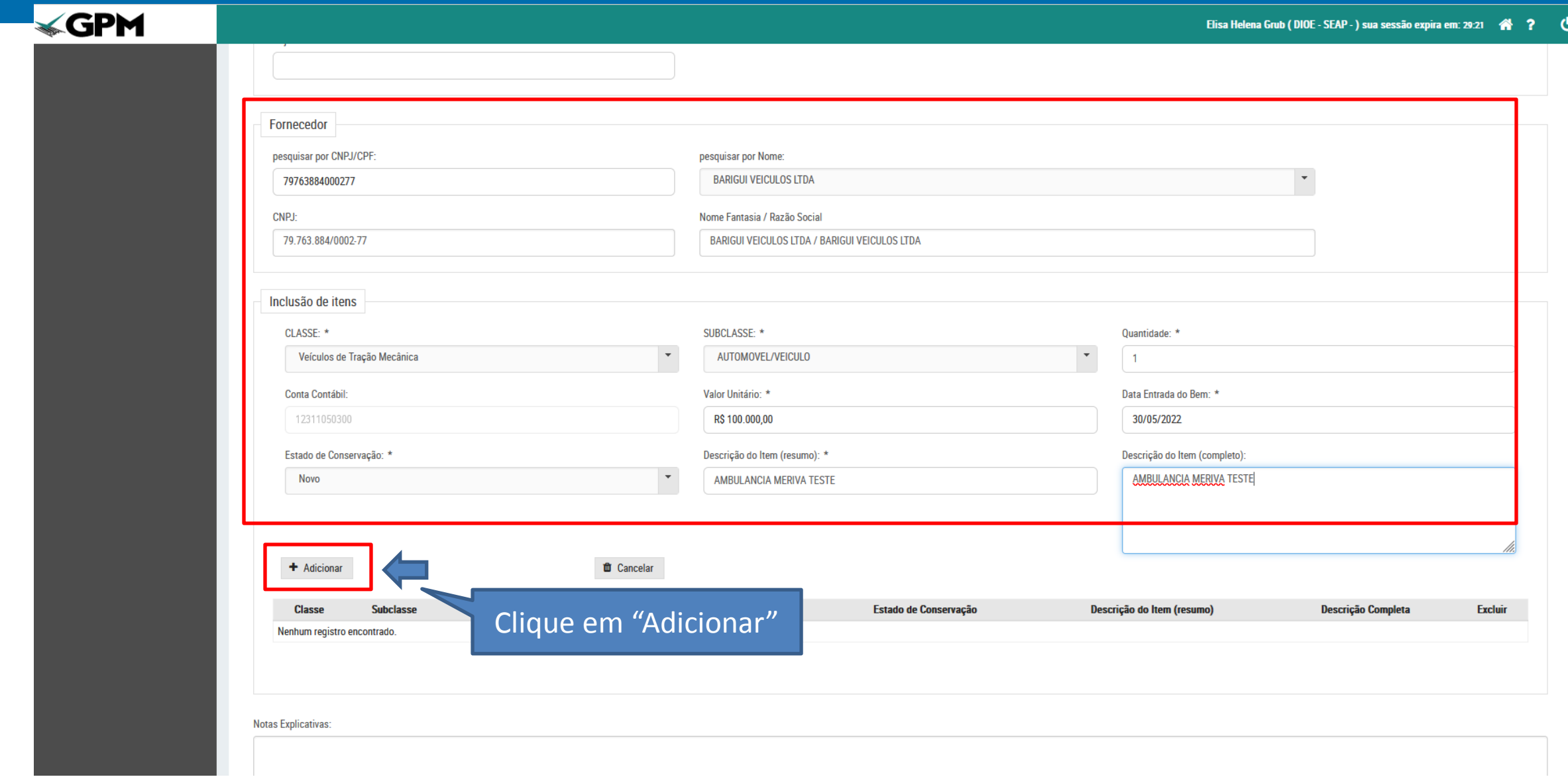

Após conferir os campos preenchidos, clique em "Criar". O bem ficará disponível para participar do Processo de Incorporação, na modalidade escolhida no cadastro da Entrada de itens

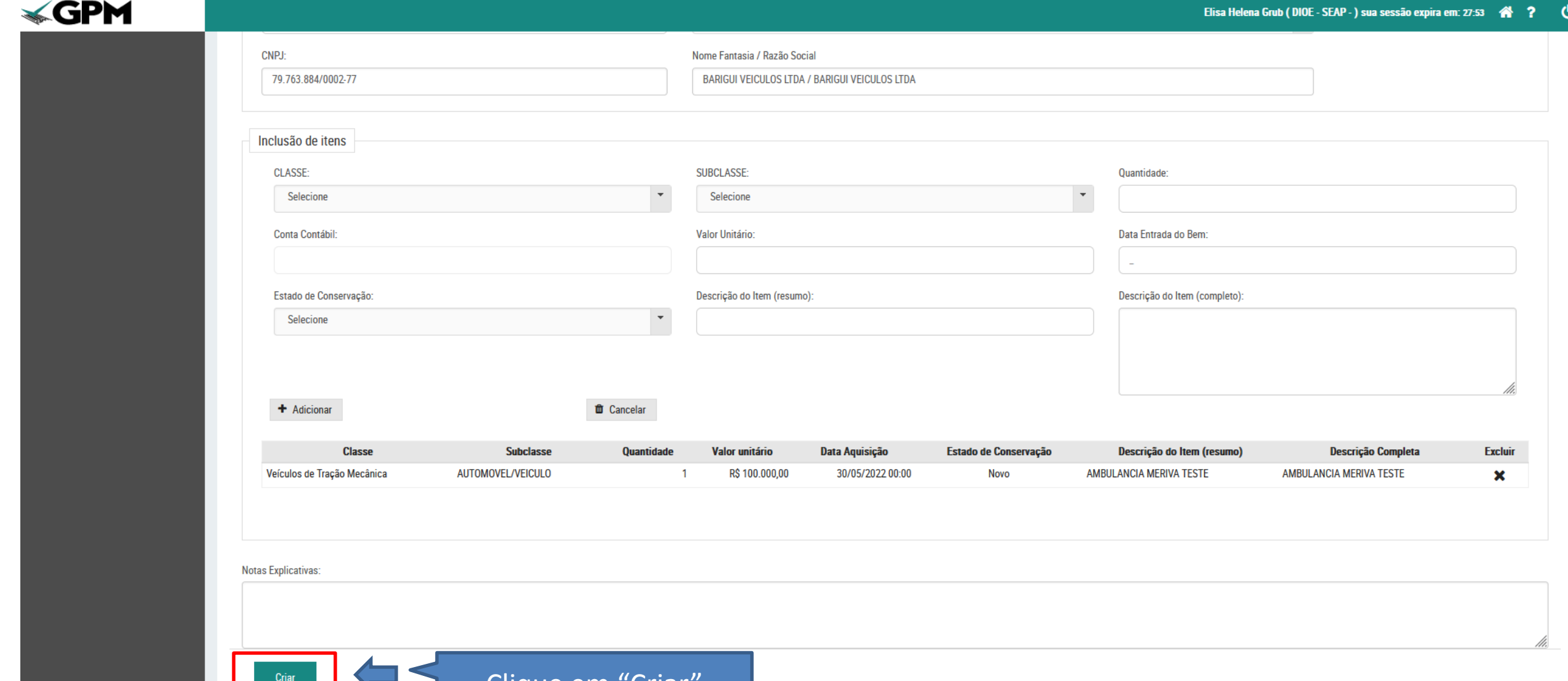

Clique em "Criar

## 2° PASSO: INCORPORAÇÃO

### PARA FNTRADA MANUAI:

#### Pra iniciar o Processo de Incorporação, clique em "Processos", "Incorporação", "Novo"

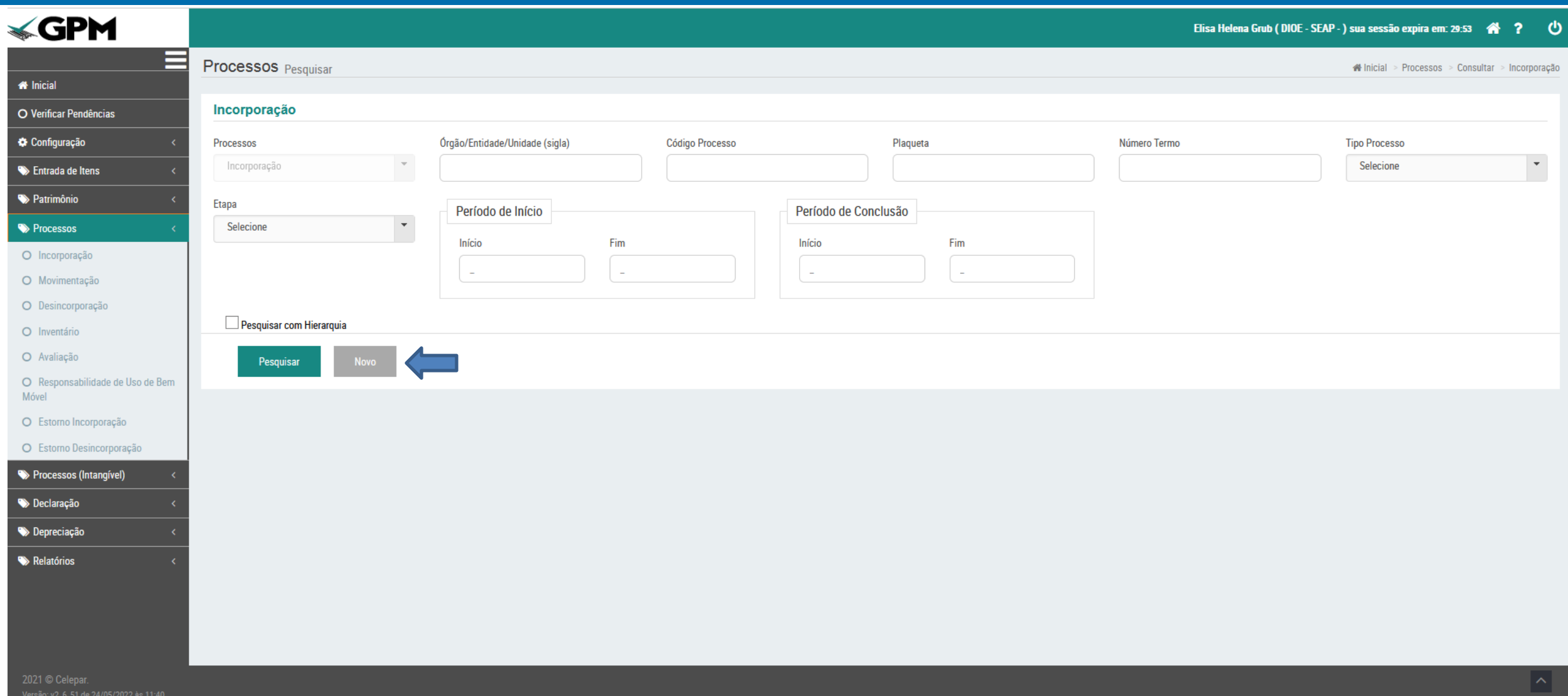

No momento de iniciar o Processo, é necessário selecionar o Tipo da Incorporação, e definir se serão incorporados bens "Em Geral" ou "Veículos de Tração Mecânica"

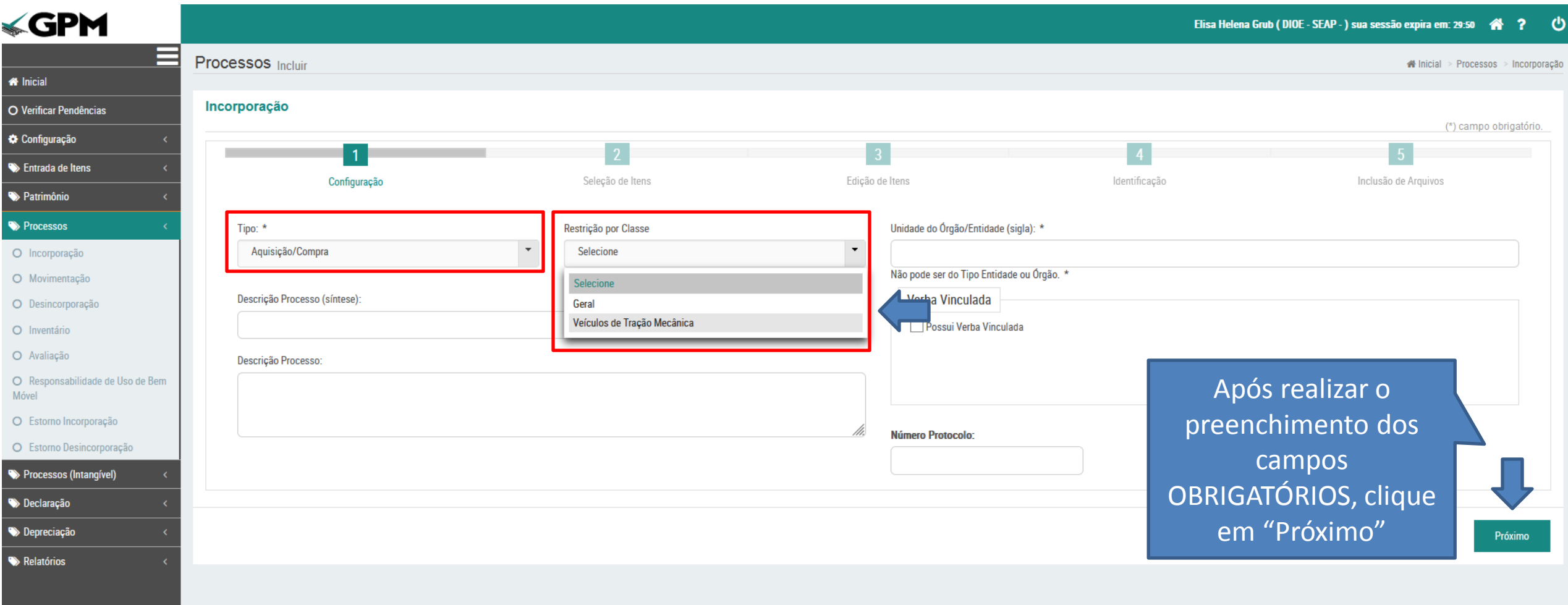

#### Clique em "Pesquisar", para identificar os bens disponíveis para a modalidade de Incorporação selecionada anteriormente

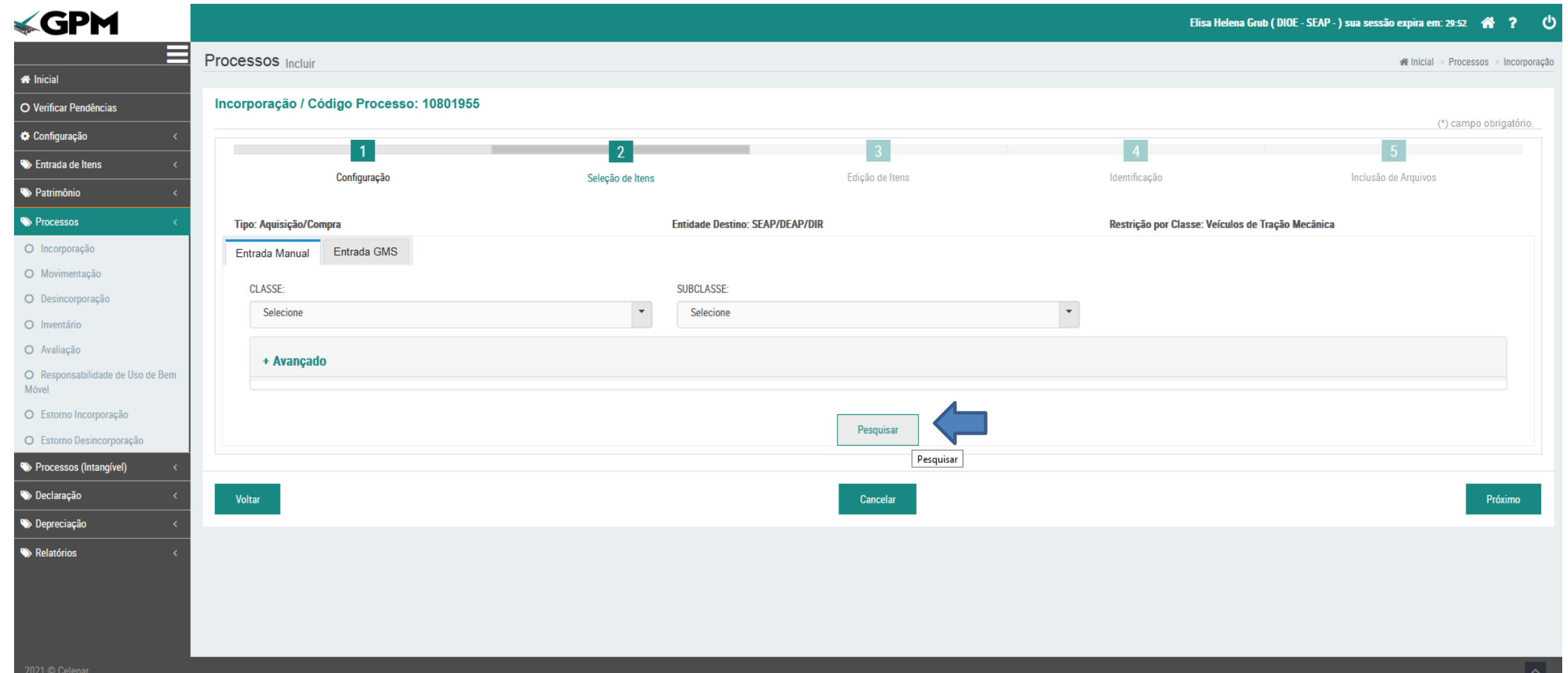

#### Selecione o bem a ser incorporado, clique em "Adicionar" e em seguida, clique em "Próximo"

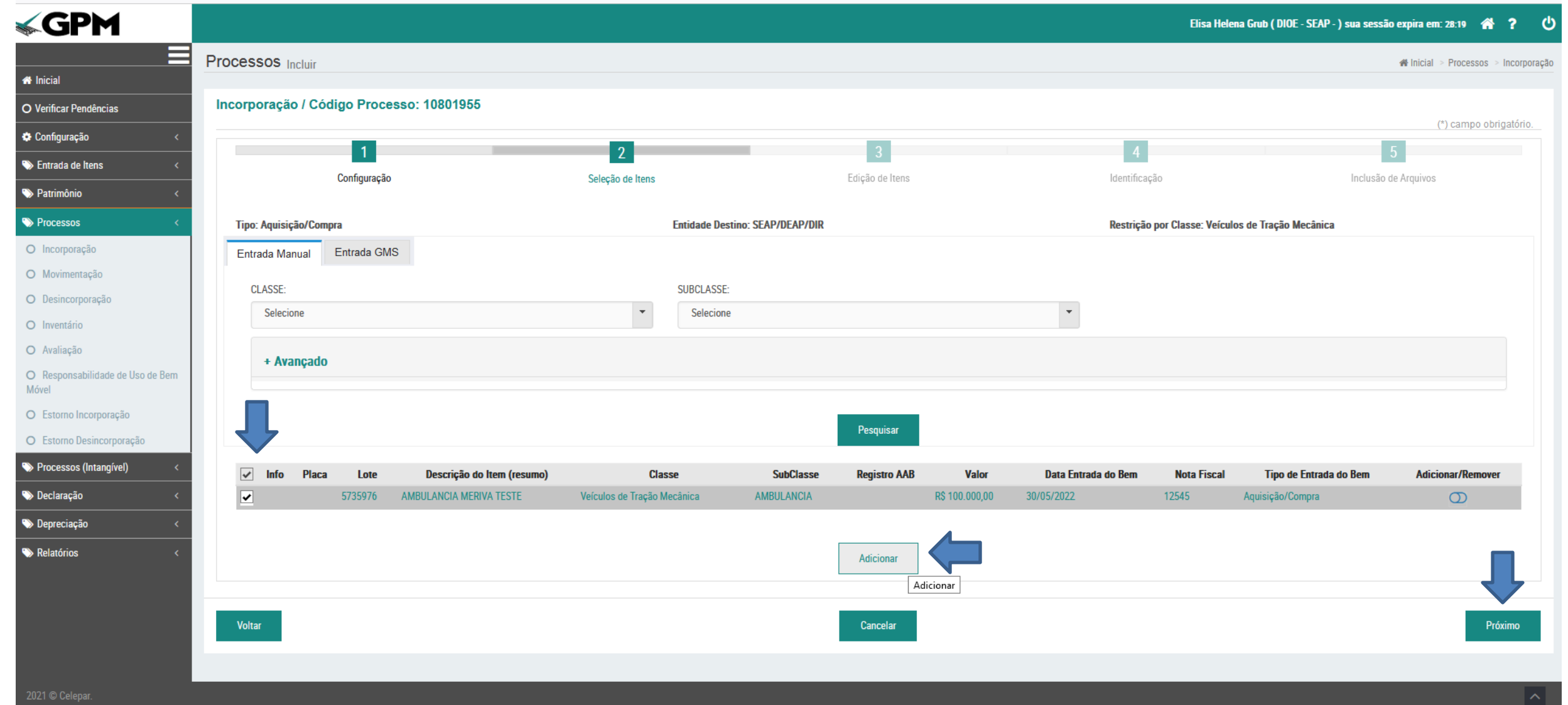

#### Selecione o bem a ser incorporado, clique em "Adicionar" e em seguida, clique em "Próximo"

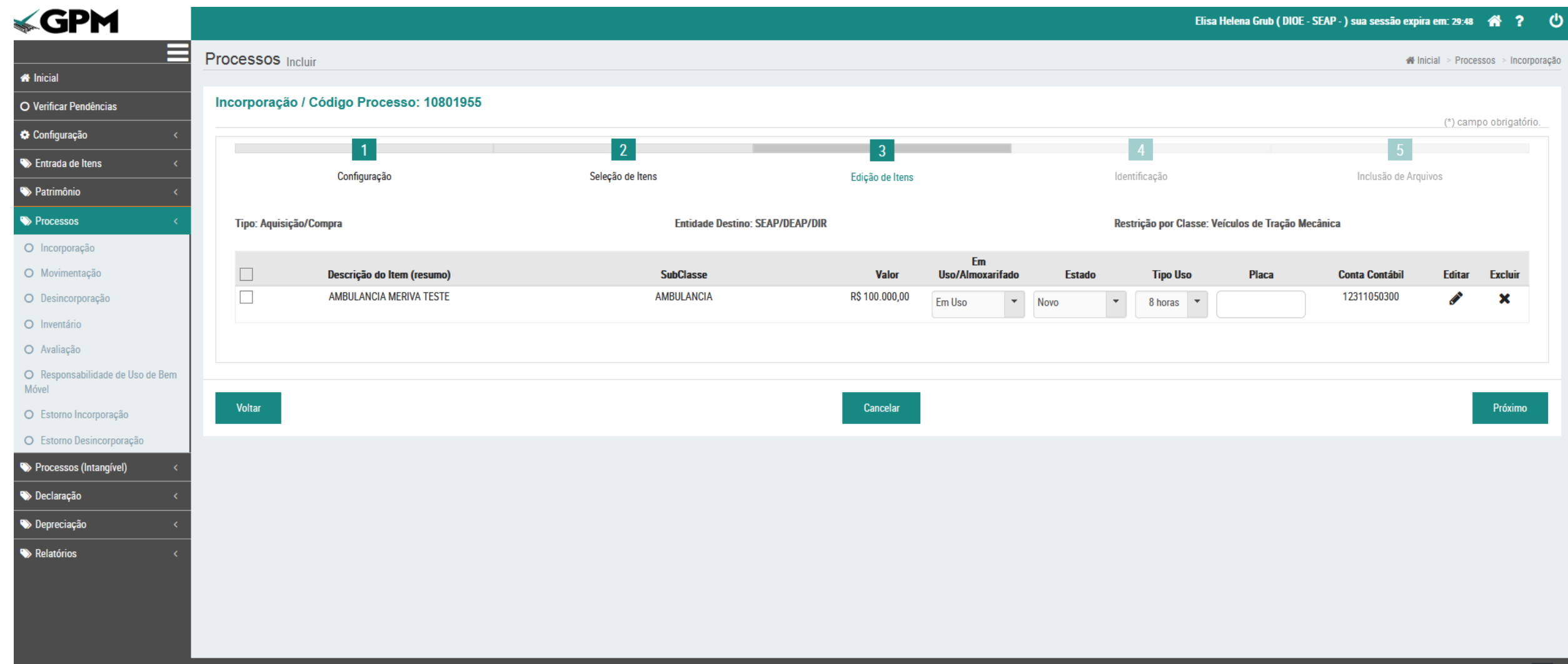

#### No caso de Veículos, é necessário complementar as informações do cadastro do bem. Em seguida, clique em "Próximo"

#### Elisa Helena Grub ( SEJUF - SEAPI - DER - ... ) sua sessão expira em: 59:54 < -21

⋿ **Processos** Incluir ncorporação > Processos > Incorporação **X** Inicial A Há itens com propriedades obrigatórias ainda não informadas. Clique em Editar para completar o cadastro destes itens! Descrição: AMBULANCIA MERIVA TESTE Há itens com propriedades obrigatórias **O** Verificar Pendências ainda não informadas. Clique em Editar para completar o cadastro destes itens! **Configuração** Incorporação / Código Processo: 10801955 **Descrição: AMBULANCIA MERIVA TESTE** Entrada de Itens  $\sqrt{2}$  $\overline{3}$ **D** Patrimônio Configuração Identificação Inclusão de Arquivos Seleção de Itens Edição de Itens Processos O Incorporação **Entidade Destino: SEAP/DEAP/DIR** Restrição por Classe: Veículos de Tração Mecânica Tipo: Aquisição/Compra O Movimentação O Desincorporação Em  $\Box$ Descrição do Item (resumo) **SubClasse** Valor Uso/Almoxarifado **Estado Tipo Uso Conta Contábil Editar Placa Excluir** O Inventário  $\Box$ AMBULANCIA MERIVA TESTE **AMBULANCIA** 12311050300 R\$ 100.000,00 × Em Uso Novo  $8 \text{ horas}$   $\rightarrow$ O Avaliação O Responsabilidade de Uso de Bem Móvel O Estorno Incorporação O Estorno Desincorporação **Voltar** Cancelar Próximo Processos (Intangível) Declaração Depreciação Amortização (Intangível) Relatórios

2022 © Celepar. Versão: v2\_8\_12-wfly18 de 16/12/2022 às 09:10

**E**GPM

Informar o número da plaqueta a ser afixada no bem, ou informar a última plaqueta utilizada no campo "Plaqueta para identificação sequencial".

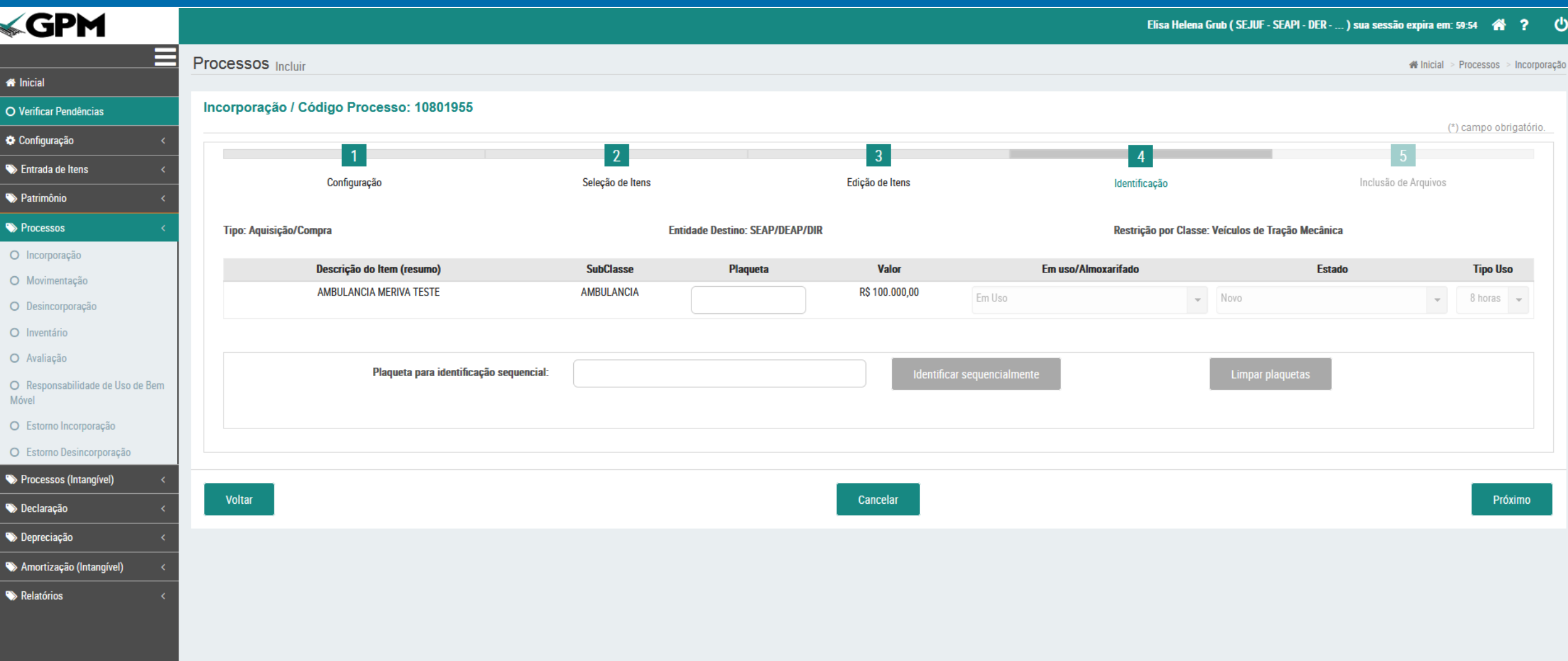

#### Após o preenchimento do campo "Plaqueta", clique em "Próximo"

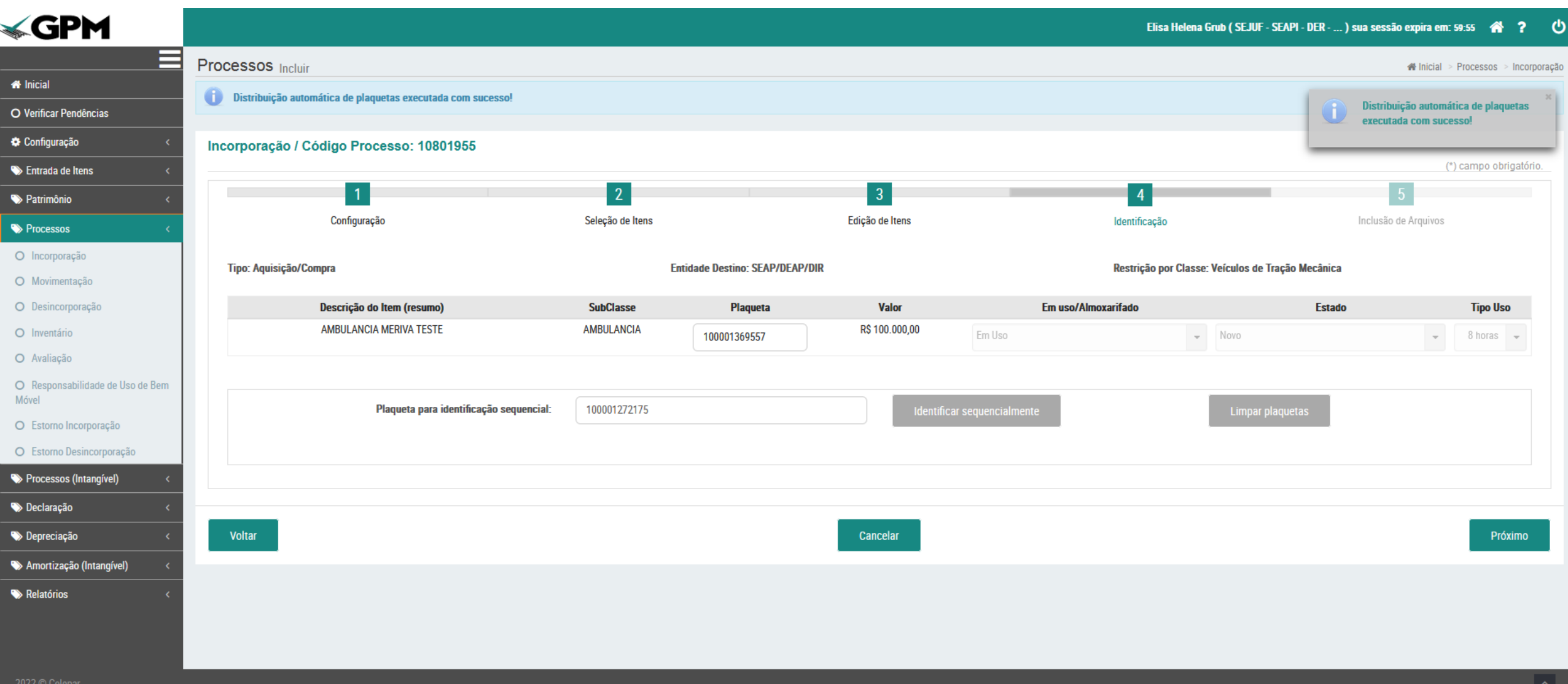

# \*\*CASO O USUÁRIO QUE FEZ O PROCESSO DE INCORPORAÇÃO NÃO SEJA O VALIDADOR\*\*

Caso o usuário que realizou a Incorporação NÃO SEJA VALIDADOR, após confirmar a conclusão do processo, ele constará na lista de "Pendências" do Usuário Validador da Unidade

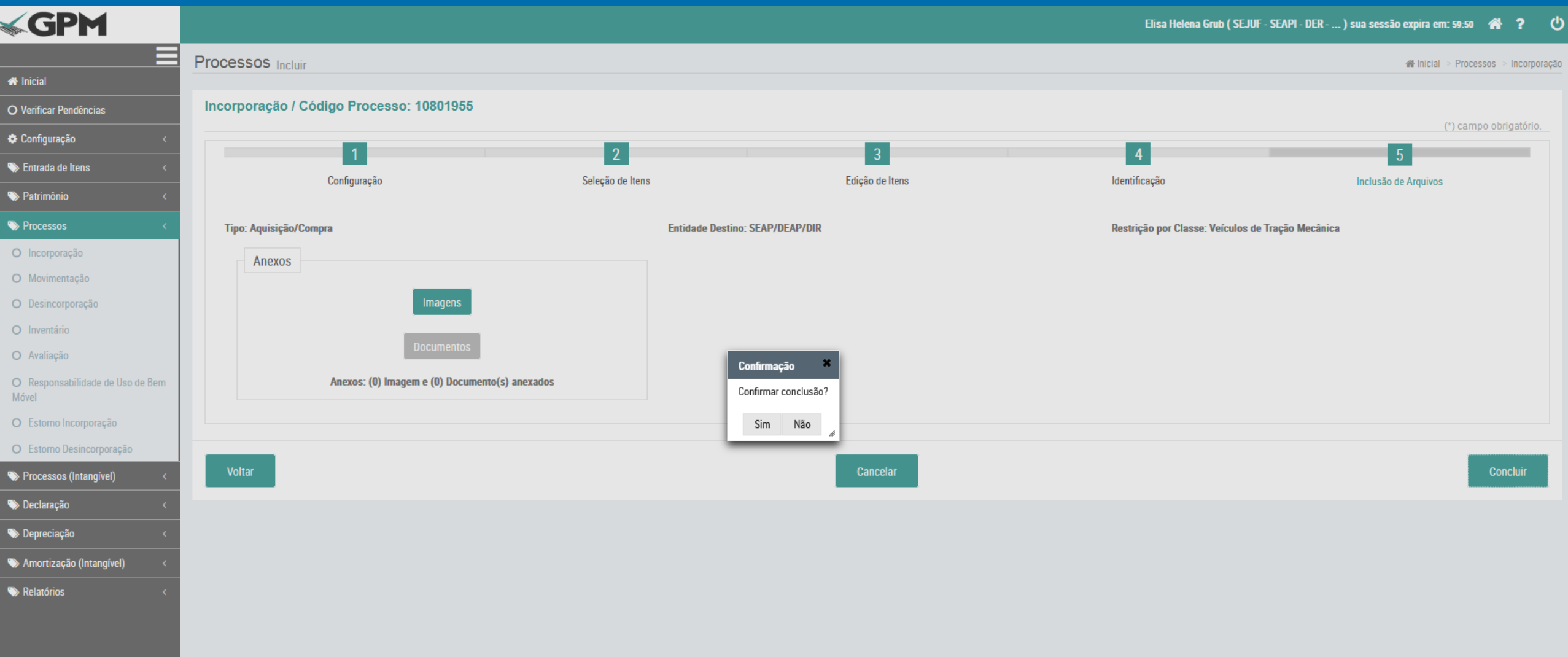

Caso o usuário que realizou a Incorporação NÃO SEJA VALIDADOR, após confirmar a conclusão do processo, ele constará na lista de "Pendências" do Usuário Validador da Unidade

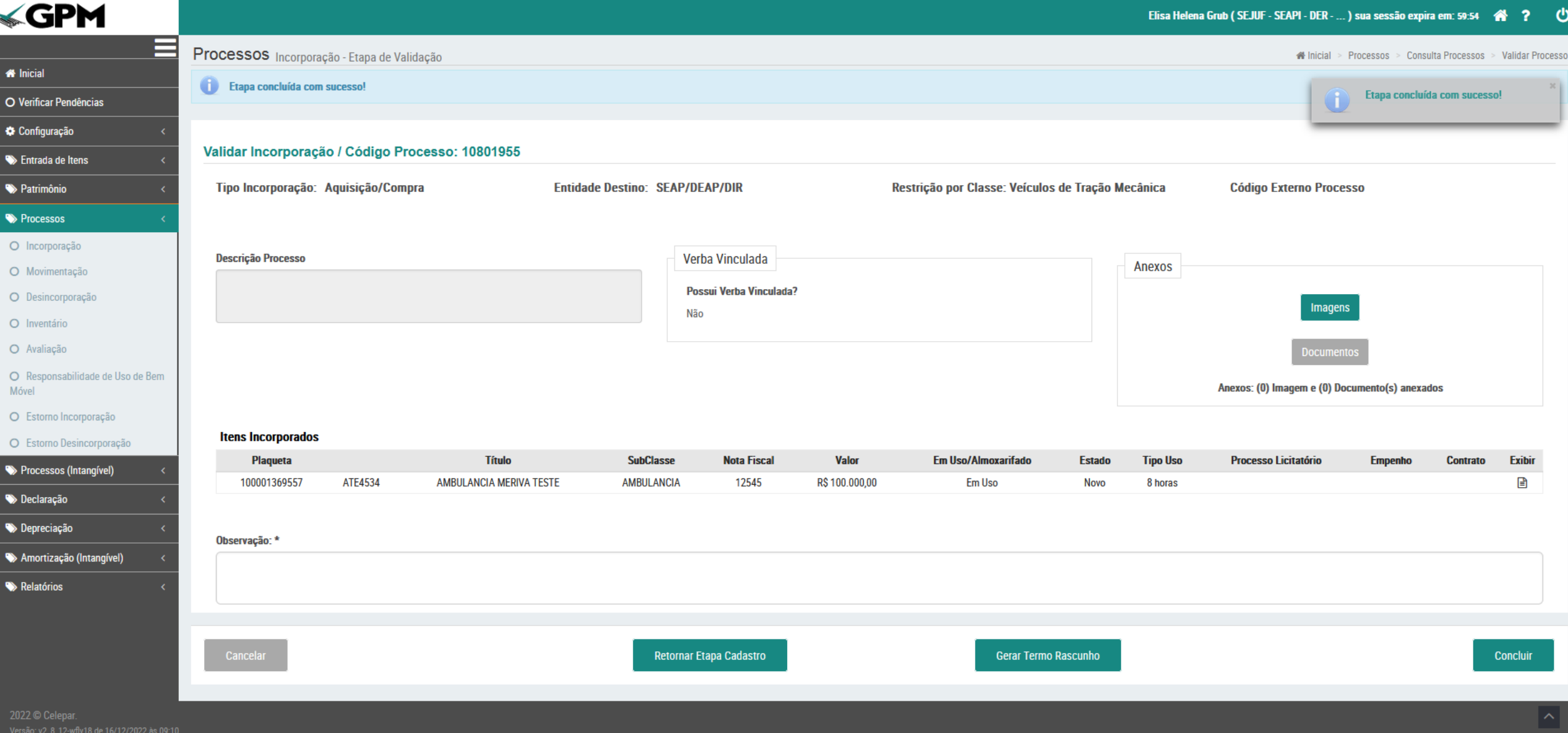

# 2° PASSO: VALIDADOR PESQUISA O PROCESSO E VALIDA A INCORPORAÇÃO

#### Ao pesquisar o processo, ou clicar nas "Pendências" da tela inicial, o Validador da Unidade deverá CONTINUAR e concluir o processo

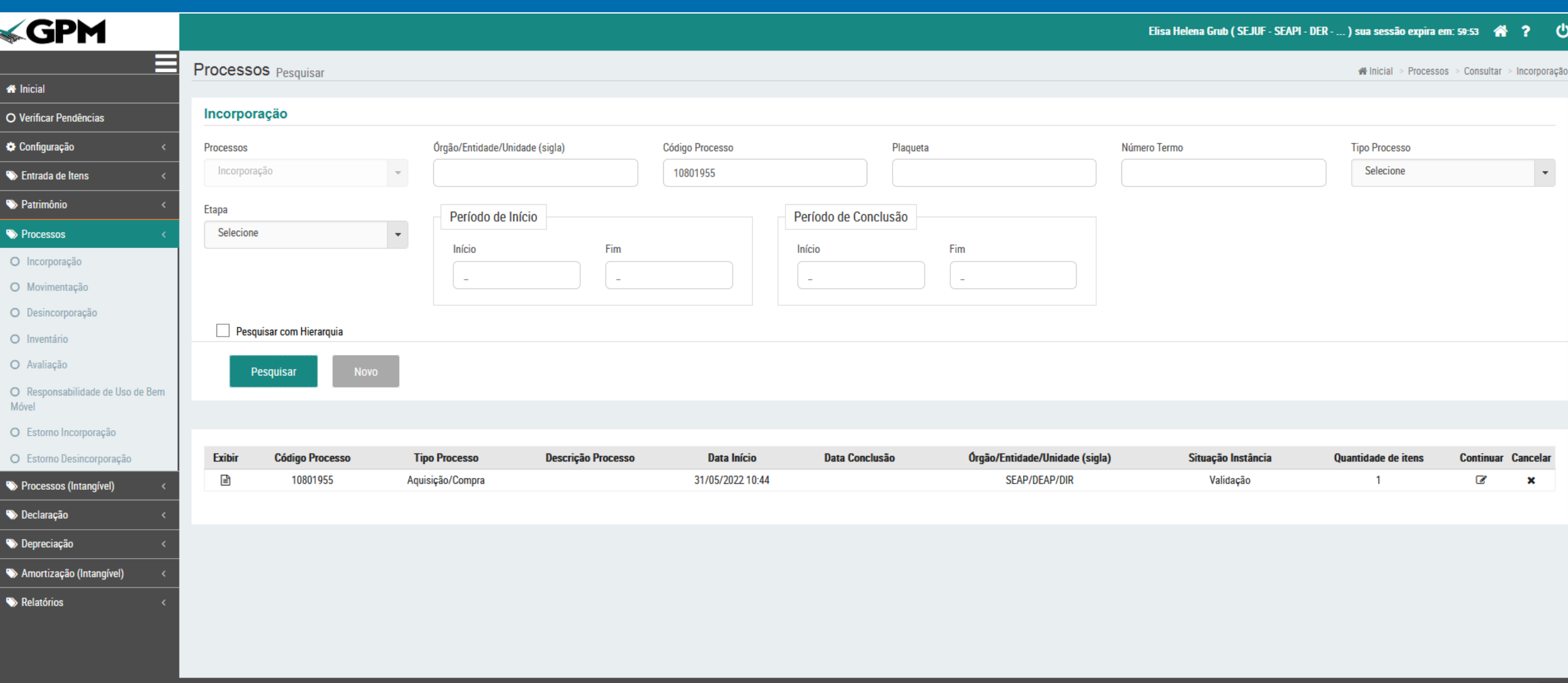

2022 © Celepar.

#### Ao concluir o processo, o GPM emitira o "Termo de Incorporação", finalizando o processo.

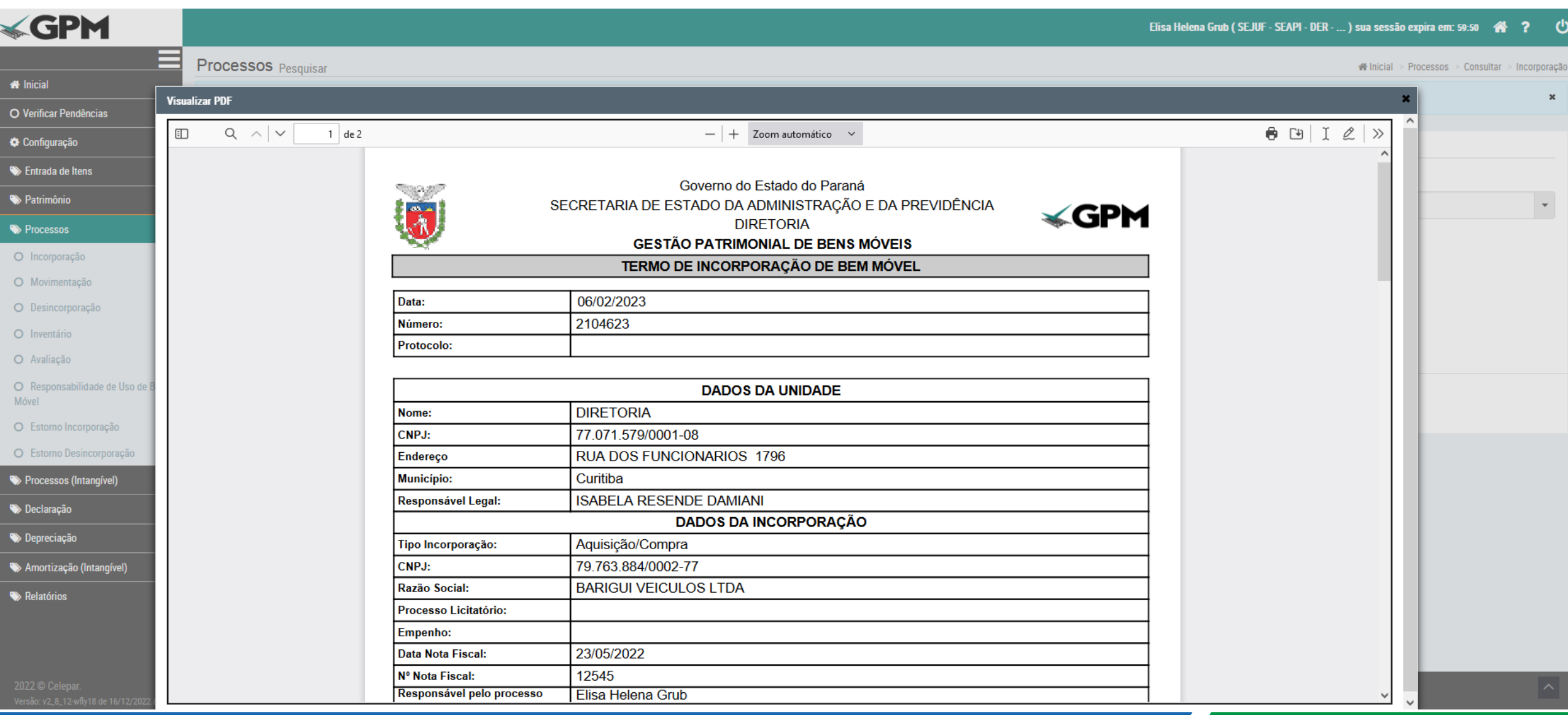

### BEM INCORPORADO COM SUCESSO!